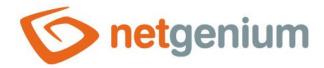

# Installing NET Genium Framework NET Genium

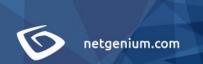

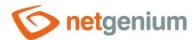

# Content

| 1 N   | ET Genium installation procedure                              | 4  |  |  |  |
|-------|---------------------------------------------------------------|----|--|--|--|
| 2 S   | erver settings5                                               |    |  |  |  |
| 3 In  | nstalling IIS                                                 | 11 |  |  |  |
| 3.1   | Installing IIS on Windows Server 2016 (English)               |    |  |  |  |
| 3.2   | Installing IIS on Windows 10 (English)                        | 17 |  |  |  |
| 4 II: | S settings                                                    |    |  |  |  |
| 4.1   | Pin IIS to the taskbar                                        |    |  |  |  |
| 4.2   | Delete default application pools                              |    |  |  |  |
| 4.3   | Turn off logging                                              |    |  |  |  |
| 4.4   | Creating and installing SSL certificates                      | 23 |  |  |  |
| 4.    | 4.1 Create an SSL certificate request                         | 23 |  |  |  |
| 4.    | 4.2 SSL certificate request completed                         | 26 |  |  |  |
| 4.5   | Turn off recycling                                            | 31 |  |  |  |
| 4.    | 5.1 Disable recycling via application pool preferences        | 31 |  |  |  |
| 4.    | 5.2 Disabling recycling for individual application pools      | 33 |  |  |  |
| 4.6   | Idle timeout setting                                          | 34 |  |  |  |
| 4.    | 6.1 Set an idle timeout through application pool preferences  | 34 |  |  |  |
| 4.    | 6.2 Setting the idle timeout for individual application pools | 37 |  |  |  |
| 4.7   | Identity settings                                             |    |  |  |  |
| 4.    | 7.1 Identity settings via application pool preferences        |    |  |  |  |
| 4.    | 7.2 Identity settings for individual application pools        |    |  |  |  |
| 4.8   | Default site directory                                        |    |  |  |  |
| 4.9   | Set default directory permissions                             |    |  |  |  |
| 4.10  | -                                                             |    |  |  |  |
| 5 D   | ownload and unzip NET Genium to the destination directory     | 55 |  |  |  |
| 6 D   | atabase server installation – Firebird or MS SQL              | 55 |  |  |  |
| 7 In  | stalling NET Genium                                           | 56 |  |  |  |
| 7.1   | NET Genium installation via "Setup.exe"                       | 56 |  |  |  |
| 7.2   | Installing NET Genium over "IIS"                              | 59 |  |  |  |
| 7.3   | 61                                                            |    |  |  |  |
| 7.    | 3.1 File indexing settings for "Windows Search"               | 61 |  |  |  |

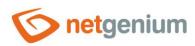

| 8                               | Au              | thentication settings66 يالمانين على المانين المانين المانين المانين المانين المانين المانين المانين الم |             |    |     |                              |    |                                                          |    |
|---------------------------------|-----------------|----------------------------------------------------------------------------------------------------|-------------|----|-----|------------------------------|----|----------------------------------------------------------|----|
| 8.1<br>8.2<br>8.3               |                 | Anonymous approach  Windows authentication  Combined approach                                            |             | 70 |     |                              |    |                                                          |    |
|                                 |                 |                                                                                                    |             |    |     | 8.3.                         | .1 | Setting up combined access using two virtual directories | 72 |
|                                 |                 |                                                                                                    |             |    |     | 8.3.                         | .2 | Setting up combined access using one virtual directory   | 79 |
| 9                               | Problem solving |                                                                                                    |             |    |     |                              |    |                                                          |    |
| 9.1<br>9.2<br>9.3<br>9.4<br>9.5 |                 | Ins                                                                                                    | talling IIS | 84 |     |                              |    |                                                          |    |
|                                 |                 | NET Genium installation via "Setup.exe" Windows authentication                                           |             |    |     |                              |    |                                                          |    |
|                                 |                 |                                                                                                    |             |    | The | e first launch of NET Genium | 89 |                                                          |    |
|                                 |                 | NET Genium display issues after installing or importing a new SSL certificate                            |             | 90 |     |                              |    |                                                          |    |

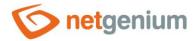

# 1 NET Genium installation procedure

- Server settings
- IIS installation and setup
- Download and unzip NET Genium to the destination directory
- Installation of Firebird database server (or MS SQL Server)
- Installing NET Genium
- File indexing settings for Windows Search
- SMTP Server installation
- Firewall settings

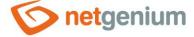

# 2 Server settings

- NET Genium text configuration files or print templates in the "txt" or "html" format require the appropriate region settings according to the customs of the Czech Republic in order to load accents correctly.
- From the "Start" menu, search for "Region" and select "Change date, time, or number formats" or "Change your country or region".

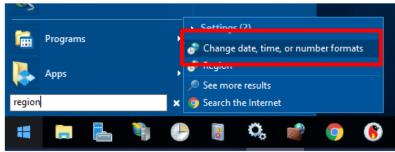

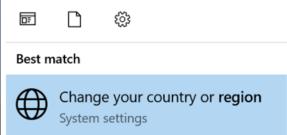

#### Settings

- Region settings
- Set regional format

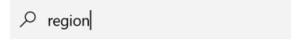

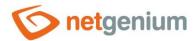

If the following screen appears, scroll all the way down and select "Additional date, time, & regional settings".

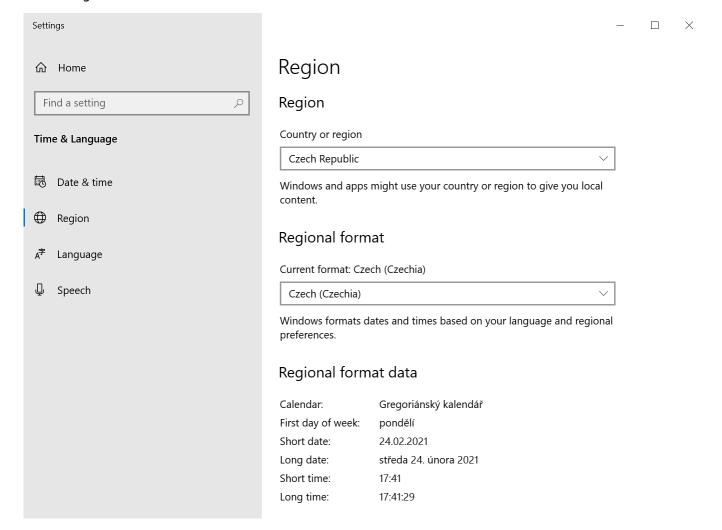

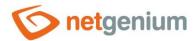

If the following screen appears, scroll all the way down and select "Additional date, time, & regional settings".

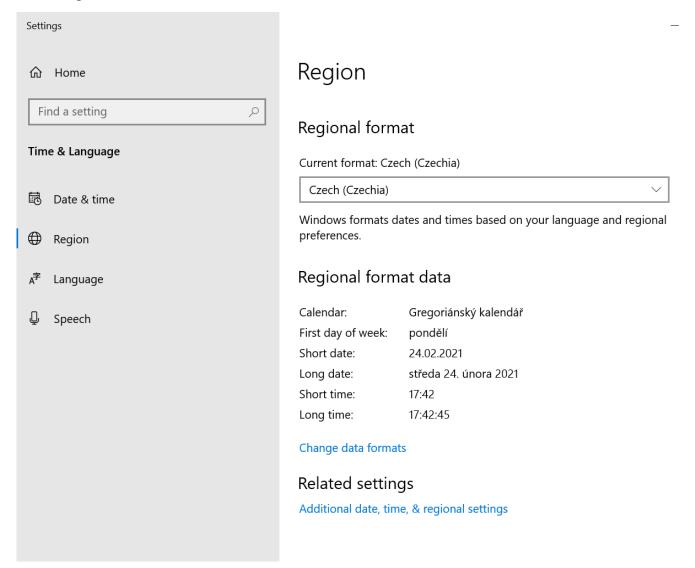

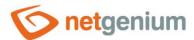

If the following screen appears, select "Change date, time, or number formats".

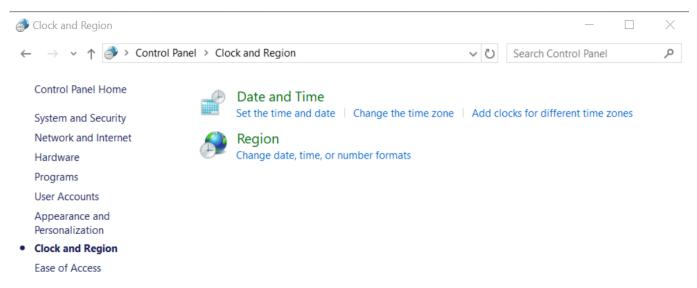

☼ On the "Formats" tab, select "Czech (Czech Republic)".

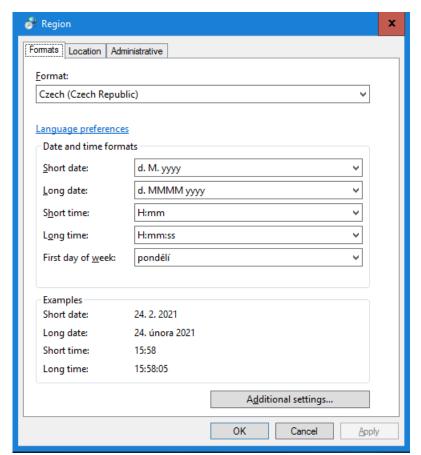

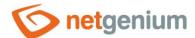

👉 On the "Location" tab, select "Czech Republic".

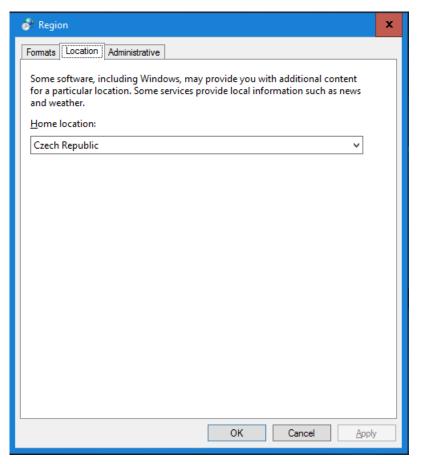

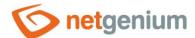

On the "Administrative" select "Czech (Czech Republic)".

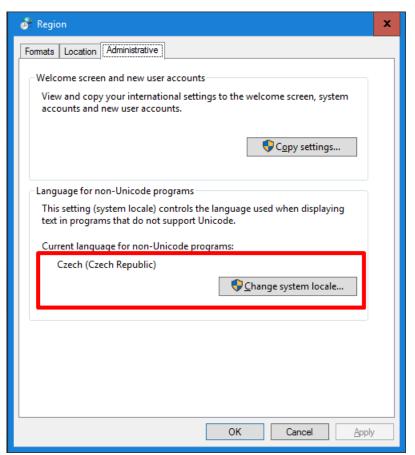

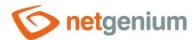

# 3 Installing IIS

- All actions must be performed under administrator rights.
- Install the necessary services and tools that NET Genium uses (IIS Internet Information Services and possibly Windows Search, if you will be searching in full text in NET Genium. The procedure is different for Windows Server 2016 and Windows 10 client operating system.

#### 3.1 Installing IIS on Windows Server 2016 (English)

From the "Start" menu, search for "Server manager".

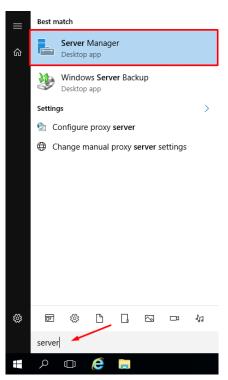

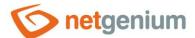

Next, select "Add roles and features".

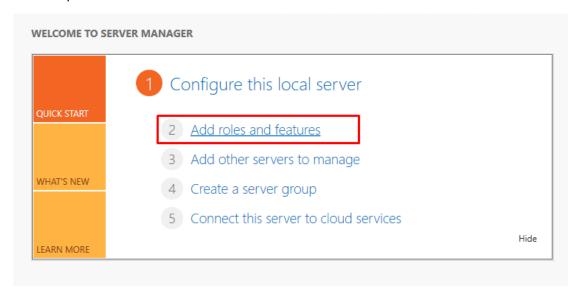

In the "Installation Type" window, select the "Role-based or feature-based installation" option and click the "Next" button.

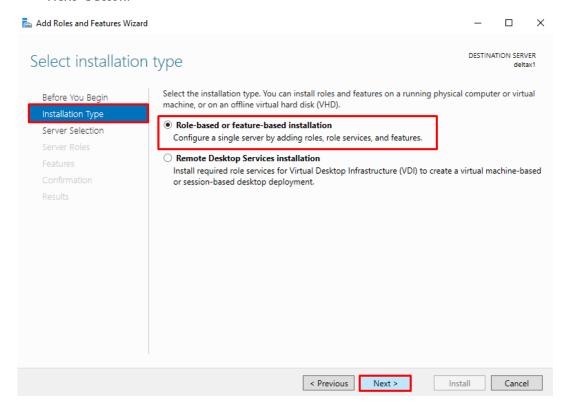

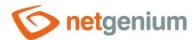

In "Server Selection", select the server on which you want to install IIS – "Select a server from the server pool" and click "Next".

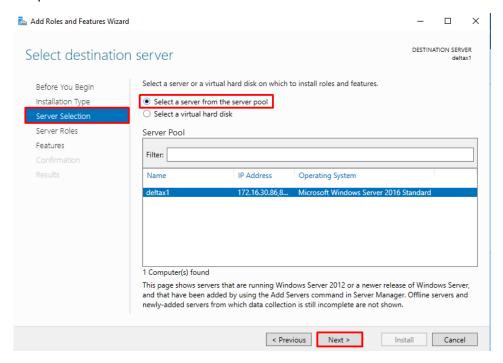

- Select the following server roles from the "Server Roles" menu. If the system asks you to install additional services for a particular part of IIS, install them. Then press the "Next" button.
- Web Server (IIS)
  - Web Server
    - Common HTTP Features
      - Default Document
      - HTTP Errors
      - Static Content
      - HTTP Redirection
    - Security
      - Windows Authentication
    - Application Development
      - .NET Extensibility 4.6
      - ASP.NET 4.6
      - ISAPI Extensions
      - ISAPI Filters

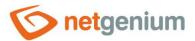

- Management Tools
  - IIS Management Console
  - IIS 6 Management Compatibility
    - IIS 6 Metabase Compatibility
    - IIS 6 Management Console (in case we also install SMTP Server)

| ■ Web Server (IIS) (16 of 43 installed)                       |
|---------------------------------------------------------------|
| ■ Web Server (13 of 34 installed)                             |
| ▲ Common HTTP Features (4 of 6 installed)                     |
| ☑ Default Document (Installed)                                |
| ☐ Directory Browsing                                          |
| HTTP Errors (Installed)                                       |
| ✓ Static Content (Installed)                                  |
| ✓ HTTP Redirection (Installed)                                |
| WebDAV Publishing                                             |
| <ul> <li>Health and Diagnostics (2 of 6 installed)</li> </ul> |
| ▶ ✓ Performance (Installed)                                   |
| ■ Security (1 of 9 installed)                                 |
| Request Filtering (Installed)                                 |
| Basic Authentication                                          |
| <ul> <li>Centralized SSL Certificate Support</li> </ul>       |
| <ul> <li>Client Certificate Mapping Authentication</li> </ul> |
| ☐ Digest Authentication                                       |
| ☐ IIS Client Certificate Mapping Authentication               |
| ☐ IP and Domain Restrictions                                  |
| URL Authorization                                             |
| ✓ Windows Authentication                                      |

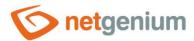

Press the "Install" button.

|   | ■ Application Development (4 of 11 installed)            |
|---|----------------------------------------------------------|
|   | .NET Extensibility 3.5                                   |
|   | .NET Extensibility 4.6 (Installed)                       |
|   | Application Initialization                               |
|   | ☐ ASP                                                    |
|   | ASP.NET 3.5                                              |
|   | ASP.NET 4.6 (Installed)                                  |
|   | CGI                                                      |
|   | ✓ ISAPI Extensions (Installed)                           |
|   | ✓ ISAPI Filters (Installed)                              |
|   | Server Side Includes                                     |
|   | WebSocket Protocol                                       |
|   | ▶ ☐ FTP Server                                           |
|   | ■ Management Tools (3 of 7 installed)                    |
|   | ✓ IIS Management Console (Installed)                     |
|   | ■ IIS 6 Management Compatibility (2 of 4 installed)      |
|   | IIS 6 Metabase Compatibility (Installed)                 |
|   | ✓ IIS 6 Management Console (Installed)                   |
|   | IIS 6 Scripting Tools                                    |
|   | ☐ IIS 6 WMI Compatibility                                |
|   | ☐ IIS Management Scripts and Tools                       |
|   | Management Service                                       |
|   | Windows Deployment Services                              |
|   | Windows Server Essentials Experience                     |
|   | Windows Server Update Services                           |
|   |                                                          |
| • | Select features from the "Features" menu:                |
|   | .NET Framework 3.5 Features                              |
|   | o .NET Framework 3.5                                     |
|   | .NET Framework 4.6 Features                              |
|   | <ul><li>.NET Framework 4.6</li><li>ASP.NET 4.6</li></ul> |
|   | Windows Search Service                                   |

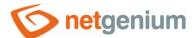

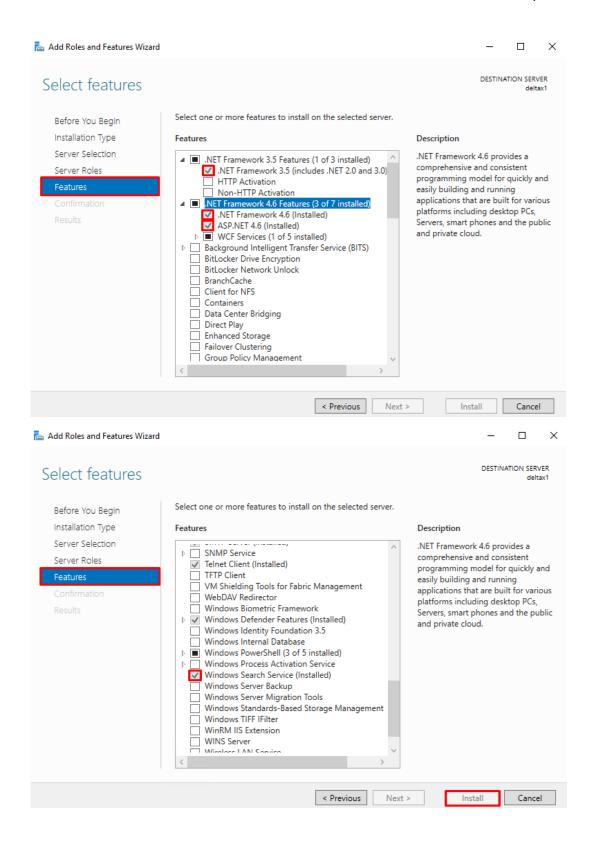

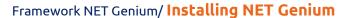

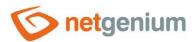

# 3.2 Installing IIS on Windows 10 (English)

From the "Start" menu, find "Control Panel".

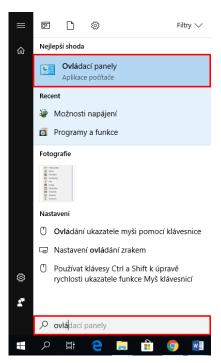

Switch the display to "Categories" and select "Programs".

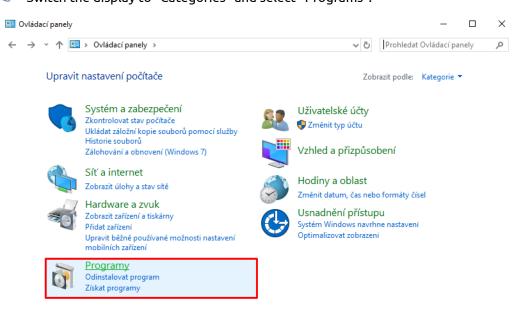

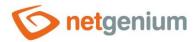

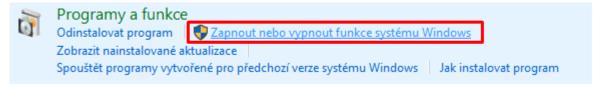

- ☼ In the newly opened window, select to install:
- Internet information service
  - Web administration tools
    - IIS 6 Administration Compatibility
      - IIS metabase compatibility and IIS 6 configuration
      - IIS 6 Management Console (in case we also install SMTP Server)
    - IIS Admin Console
  - Web services
    - Application development functions
      - .NET Extensibility 4.7
      - ASP.NET 4.7
      - ISAPI filters
      - ISAPI extensions
    - Common HTTP features
      - HTTP errors
      - Static content
      - Default document
    - Security
      - Windows authentication

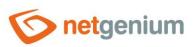

|   | Ш            | _ | .NET Fram           | nework 3.5 (zahrnuje .NET 2.0 a 3.0)                         |
|---|--------------|---|---------------------|--------------------------------------------------------------|
| + |              |   | .NET Fram           | nework 4.7 Advanced Services                                 |
| + |              |   | Aktivační           | služba procesů systému Windows                               |
|   |              | Ц | Filtr Wind          | ows TIFF IFilter                                             |
| + | ~            | Ц | Funkce pr           | o média                                                      |
| + | $\sqcup$     | Ц | Hyper-V             |                                                              |
|   | $\checkmark$ | Ц | Internet E          | •                                                            |
| _ |              | 7 |                     | á informační služba                                          |
|   | _            |   |                     | je webové správy                                             |
|   |              |   | ∃ <mark>■</mark> Ko | mpatibilita správy služby IIS 6                              |
|   |              |   |                     | Kompatibilita metabáze služby IIS a konfigurace služby IIS 6 |
|   |              |   |                     | Kompatibilita rozhraní WMI služby IIS 6                      |
|   |              |   |                     | Konzola pro správu služby IIS 6                              |
|   |              |   |                     | Nástroje pro skriptování služby IIS 6                        |
|   |              |   |                     | nzola pro správu služby IIS                                  |
|   |              |   |                     | ipty a nástroje správy služby IIS<br>ižba správy služby IIS  |
|   |              | г | Server              |                                                              |
|   | ±            |   |                     | re služby                                                    |
|   |              |   |                     | nkce pro vývoj aplikací                                      |
|   |              |   |                     | .NET Extensibility 4.7                                       |
|   |              |   |                     | ASP                                                          |
|   |              |   |                     | ASP.NET 4.7                                                  |
|   |              |   |                     | CGI                                                          |
|   |              |   | ✓                   | Filtry ISAPI                                                 |
|   |              |   |                     | Inicializace aplikace                                        |
|   |              |   |                     | Kód vložený na straně serveru                                |
|   |              |   |                     | Protokol WebSocket                                           |
|   |              |   | <b>✓</b>            | Rozšíření ISAPI                                              |
|   |              |   |                     | Rozšiřitelnost rozhraní .NET 3.5                             |
|   |              |   |                     | Technologie ASP.NET 3.5                                      |
|   |              | Н | 🛮 🔃 Fu              | nkce výkonu                                                  |
|   |              | ( | ∃ 🔳 Sβ              | polečné funkce protokolu HTTP                                |
|   |              |   |                     | Chyby protokolu HTTP                                         |
|   |              |   |                     | Procházení adresářů                                          |
|   |              |   |                     | Přesměrování protokolu HTTP                                  |
|   |              |   |                     | Publikování WebDAV                                           |
|   |              |   | $\checkmark$        | Statický obsah                                               |
|   |              |   |                     | Výchozí dokument                                             |
|   |              |   | -                   | av a diagnostika                                             |
|   |              | 6 | ∃ ■ Za              | sbezpečení                                                   |
|   |              |   |                     | Autorizace adres URL                                         |
|   |              |   |                     | Centralizovaná podpora certifikátů SSL                       |
|   |              |   |                     | Filtrování požadavků                                         |
|   |              |   |                     | Ověřování algoritmem Digest                                  |
|   |              |   |                     | Ověřování pomocí mapování klientských certifikátů            |
|   |              |   |                     | Ověřování pomocí mapování klientských certifikátů služby III |
|   |              |   | ~                   | Ověřování systému Windows                                    |
|   |              |   |                     | Zabezpečení protokolu IP                                     |
|   |              |   |                     | Základní ověřování                                           |

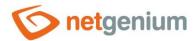

# 4 IIS settings

#### 4.1 Pin IIS to the taskbar

⋄ Find "Internet Information Services (IIS) Manager" in the start menu.

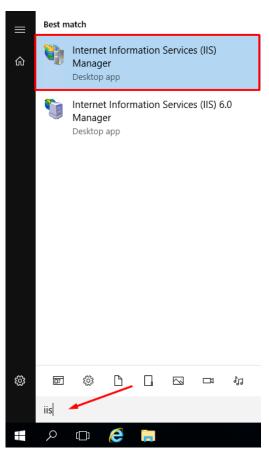

👉 In the bottom bar, right-click on IIS and select "Pin to taskbar".

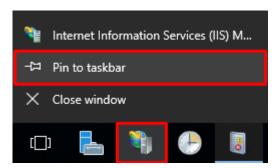

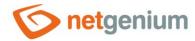

## 4.2 Delete default application pools

Click on "Application Pools" and remove all default application pools except "DefaultAppPool"- do not delete it!

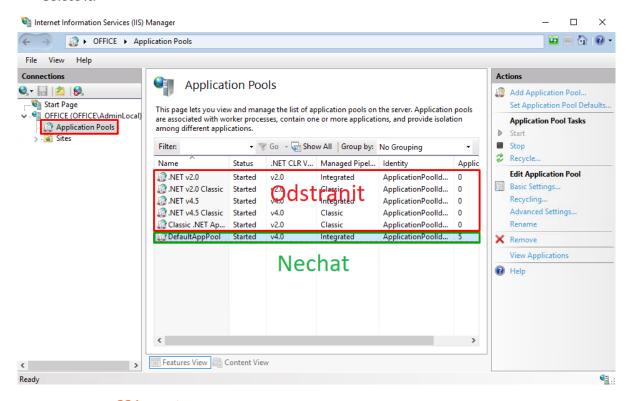

## 4.3 Turn off logging

- To prevent unexpected server/computer disk fullness, it is desirable to turn off traffic logging within your server/computer node in IIS.
- Go to the IIS settings and select the highest node of your server/computer (for example "OFFICE") so that the settings are overwritten to other child nodes, and select "Logging" in the "IIS" section.

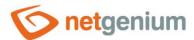

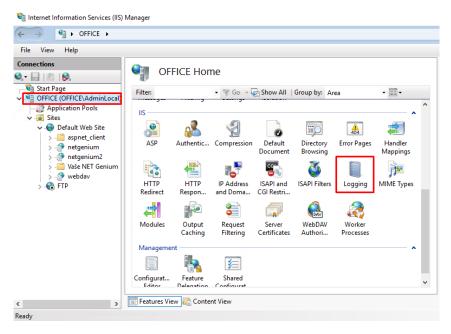

Then click "Disable" in the "Actions" panel on the right side of the window. This disables vehicle logging for your server/computer node.

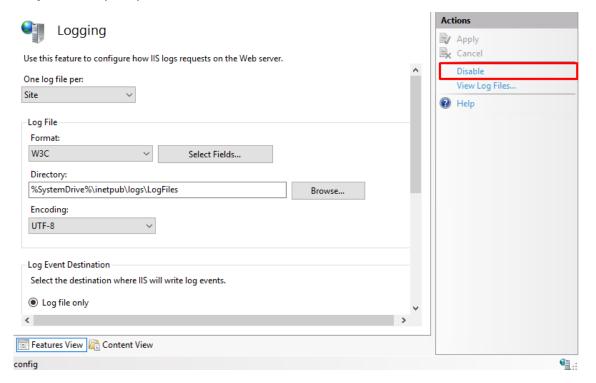

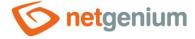

#### 4.4 Creating and installing SSL certificates

A The setting described in this chapter is intended only for the use of web servers exposed on the Internet, where communication security is expected via an SSL certificate.

#### 4.4.1 Create an SSL certificate request

Go to IIS settings and select the node of your server/computer (for example "OFFICE") and select "Server certificates" in the "IIS" section.

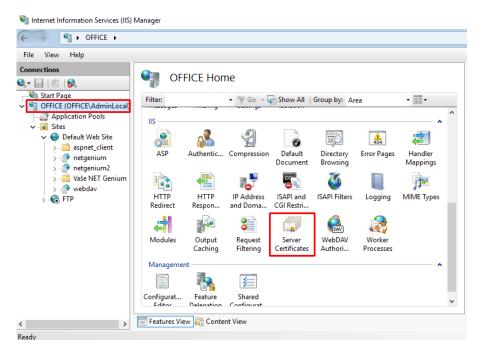

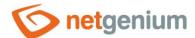

In the right part of the window, in the "Actions" panel, click on "Create Certificate Request...".

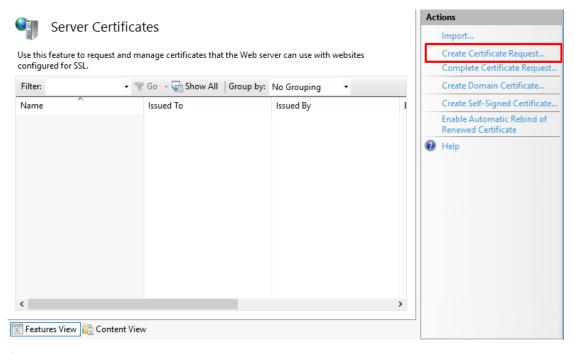

Then enter all the required information for the certificate in the newly opened window and click on the "Next" button.

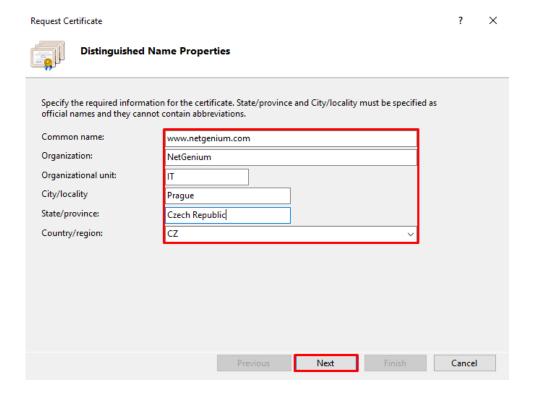

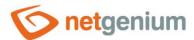

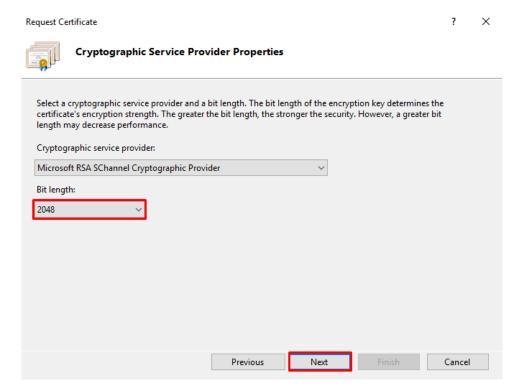

☼ Enter a file name for the certificate request and click "Finish".

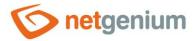

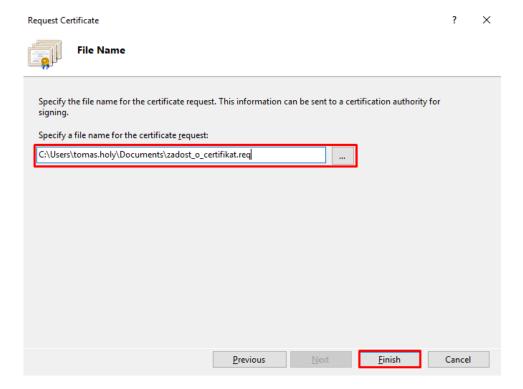

### 4.4.2 SSL certificate request completed

- Once you receive your certificate from a certification authority (e.g. <a href="www.sslmarket.cz">www.sslmarket.cz</a>), save it, for example, in the text file "C:\Users\tomas.holy\Desktop\netgenium.txt". If you obtain the certificate by copying the contents of the certificate, for example, from an e-mail message, it is important to save the contents, including the ----- BEGIN CERTIFICATE ----- and ----- END CERTIFICATE ----- tags.
- Go to IIS settings and select your server/computer node (for example "OFFICE") and select "Server Certificates" in the "IIS" section.

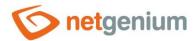

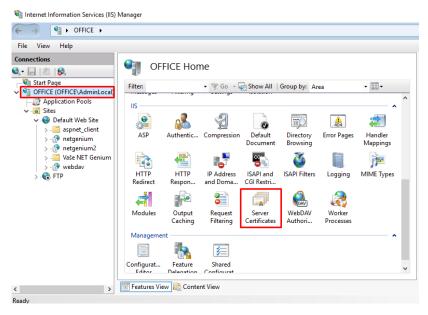

☼ In the right part of the window, in the "Actions" panel, click on "Complete Certificate Request...".

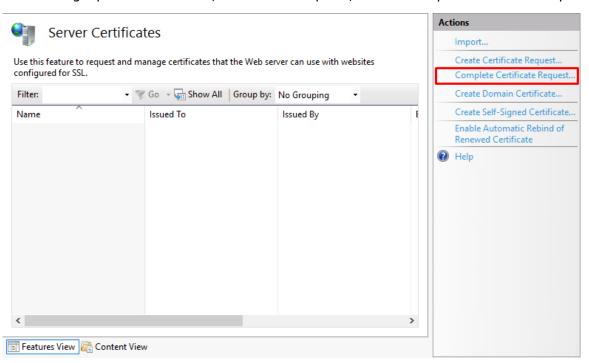

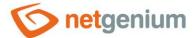

- In the wizard, enter the location and name of the certificate you previously saved on your server, enter "Friendly name" and select "Certificate store for the new certificate" to "Personal". Then click the "OK" button.
- "Friendly name" is not part of the certificate, but is entered by the administrator to better identify the certificate among others.

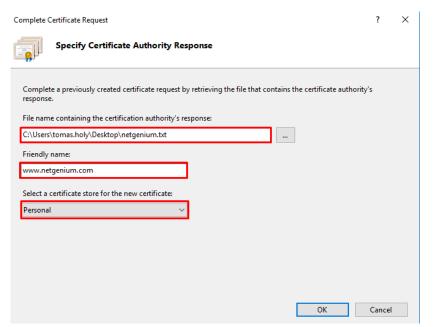

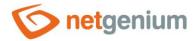

- After successfully installing a certificate on the server, you need to assign this certificate to a specific site using IIS.
- From the "Connections" menu, select the website to which you want to assign the certificate in the "Internet Information Services" main window.
- Pright-click on the website and select "Edit Bindings...".

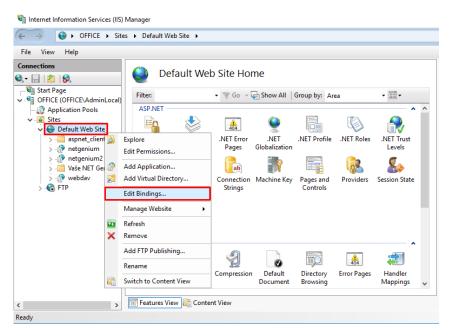

☼ In the newly opened window, click on the "Add" button.

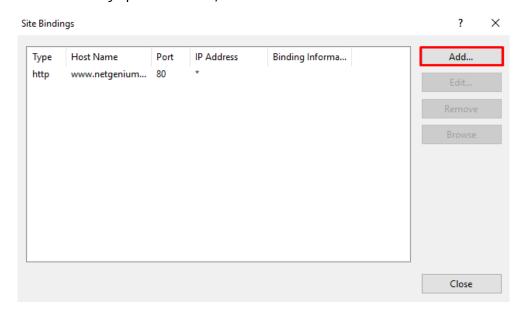

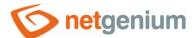

The following "Add Site Binding" dialog box opens.

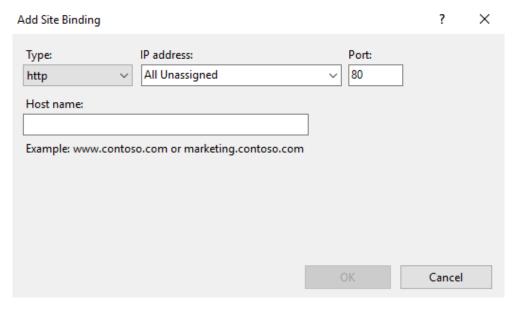

- Select "https" in the "Type" field. Leave the IP address set to "All Unassigned", leave the port "443". Fill in the domain name of the website in the "Host name" field, and use the "Select..." button to select the SSL certificate you want to assign to this website.
- Do not check "Require Server name Indication" if this is the default site you run on that server. Within one IP address (or within the whole IIS, if we use an IP address set to "All Unassigned"), only one SSL certificate can be defined, which has this option unchecked and which we therefore consider as the default.

Check "Require Server name Indication" if it is a second or additional SSL site running on the same IP address. It is important to note that older client devices (older Windows, tablets or mobile phones) can communicate with only one SSL certificate on one IP address. However, all the usual modern equipment today can so-called. SNI (Server Name Indication), which allows you to run multiple SSL certificates on one IP address. To enable this feature, check "Require Server name Indication".

Click the "OK" button.

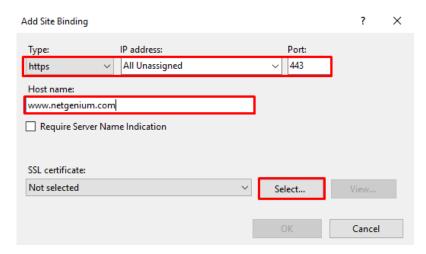

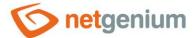

## 4.5 Turn off recycling

To prevent unexpected restarts of NET Genium, it is necessary to turn off the so-called "recycling" of application pools (end of the w3wp.exe process) on the web server. This prevents regular restart of the application pools that IIS basically has set up.

#### 4.5.1 Disable recycling via application pool preferences

- Go to "Application Pools" and "Set Application Pool Defaults" in the "Actions" section, or right-click on the IIS desktop and select "Set Application Pool Defaults".
- This way you change the default settings for all application pools so that you do not have to set each application pool separately.

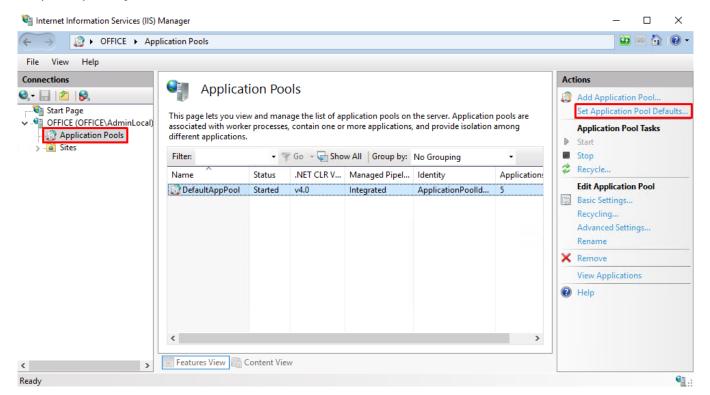

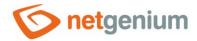

☼ By default, the application pool will go to the "Recycling" section and set the "Regular Time Interval" to "0".

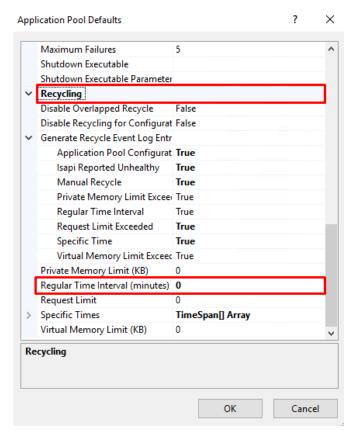

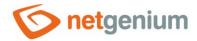

#### 4.5.2 Disabling recycling for individual application pools

- A If recycling has been turned off via the application pool preferences, which are listed in the previous chapter, you only need to check that it is turned off.
- Go to "Application Pools" and right-click "DefaultAppPool" and select "Recycling".

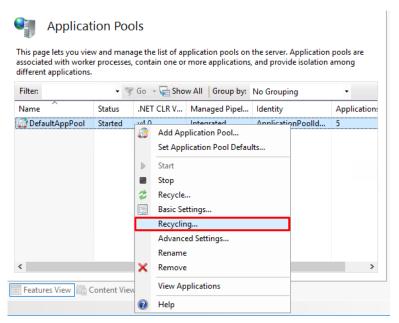

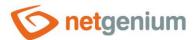

In the newly opened window, deselect "Regular time intervals", click on the "Next" button and then on the "Finish" button.

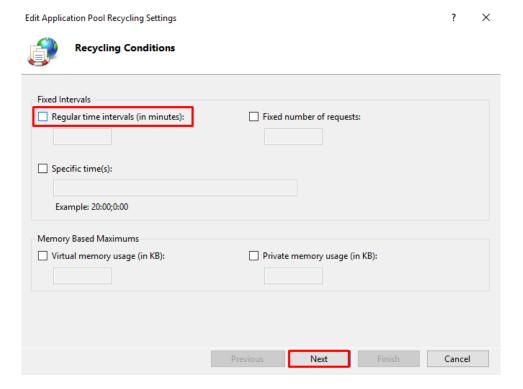

## 4.6 Idle timeout setting

• Idle time is the interval at which the application pool automatically shuts down when web applications are idle (no requests from site visitors).

#### 4.6.1 Set an idle timeout through application pool preferences

- Go to "Application Pools" and click on "Set Application Pool Defaults" in the "Actions" section, or right-click on the IIS desktop and select "Set Application Pool Defaults".
- This way you change the default settings for all application pools so that you do not have to set each application pool separately.

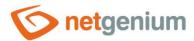

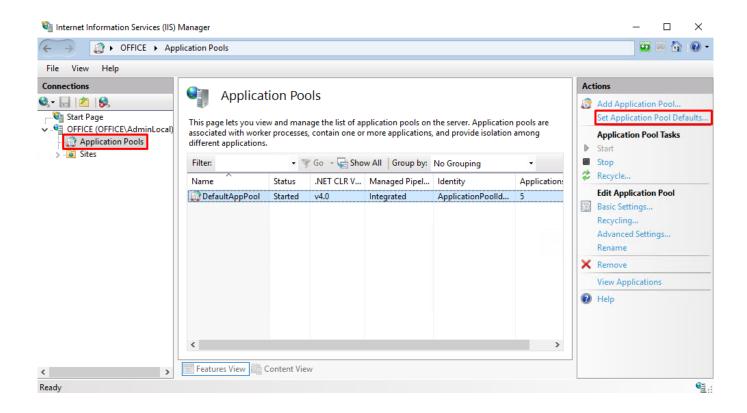

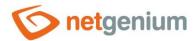

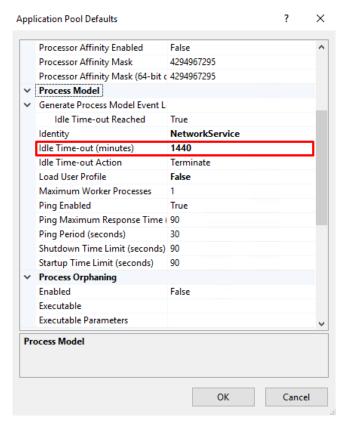

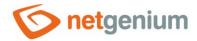

# 4.6.2 Setting the idle timeout for individual application pools

- A If the idle timeout has been set through the application pool preferences, which are listed in the previous chapter, you only need to check its settings.
- Go to "Application Pools" and right-click "DefaultAppPool" and select "Advanced Settings".

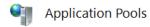

This page lets you view and manage the list of application pools on the server. Application pools are associated with worker processes, contain one or more applications, and provide isolation among different applications.

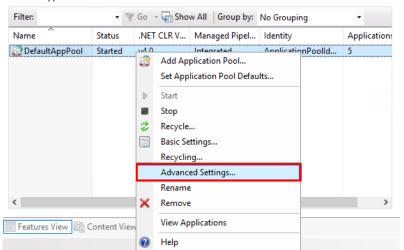

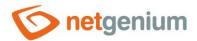

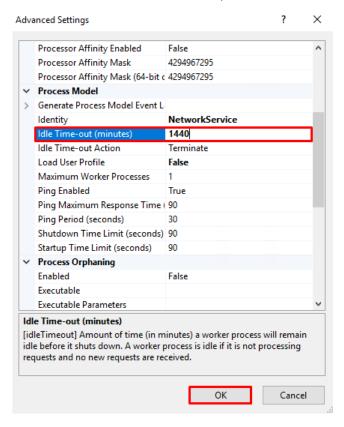

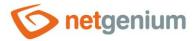

# 4.7 Identity settings

# 4.7.1 Identity settings via application pool preferences

#### 4.7.1.1 Predefined "NetworkService" account

- The standard settings of "DefaultAppPool" are described below, when the database server is installed on the same computer as the application itself, resp. IIS.
- Go to "Application Pools" and set "Application Pool Defaults" in the "Actions" section, or right-click on the IIS desktop and select "Set Application Pool Defaults".
- This way you change the default settings for all application pools so that you do not have to set each application pool separately.

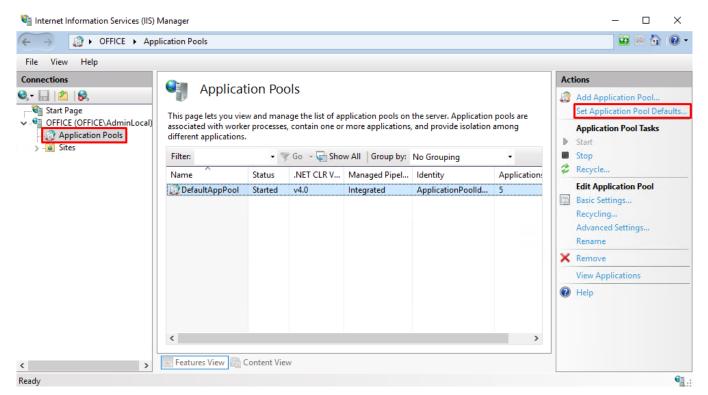

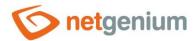

Select "Identity" and click on the three dots on the right in the dialog.

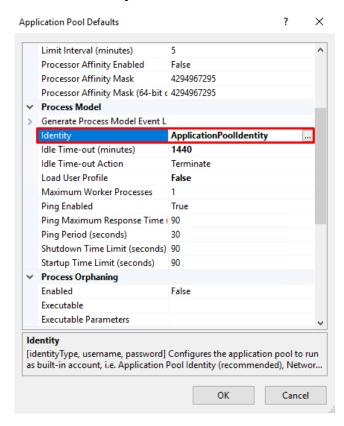

Select and set "NetworkService" from the list.

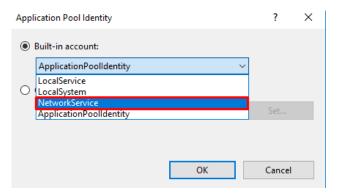

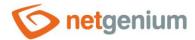

#### 4.7.1.2 Own technology account

- ▲ We typically set up our own technology account when the database server is installed on a different computer than the application itself, or IIS. Otherwise, we leave the identity set to "NetworkService".
- We typically set our own technological account in the case when the database server is installed on a different computer than the application itself, resp. IIS. Otherwise, we leave the identity setting to "NetworkService".
- Go to "Application Pools" and "Set Application Pool Defaults" in the "Actions" section, or right-click on the IIS desktop and select "Set Application Pool Defaults".
- This way you change the default settings for all application pools so that you do not have to set each application pool separately.

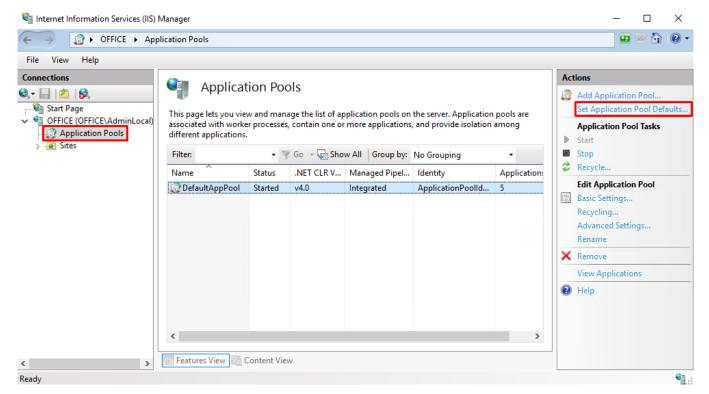

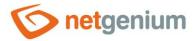

Select "Identity" and click on the three dots on the right in the dialog.

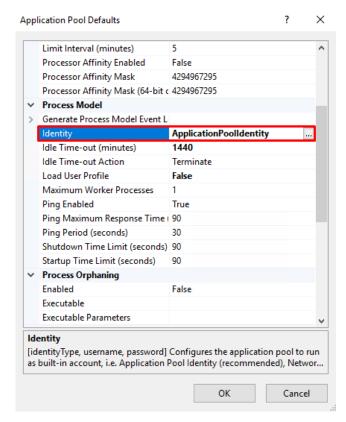

 ← Check "Custom account" and click on the "Set..." button.

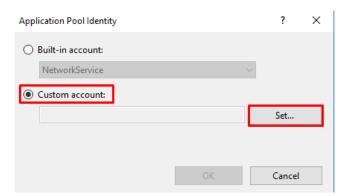

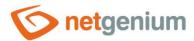

For example, set the username to "AD\svcngadmin" and choose a password.

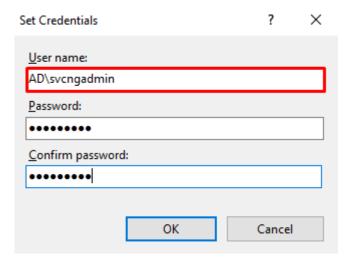

#### 4.7.2 Identity settings for individual application pools

A If the identity has been set through the application pool preferences, which are listed in the previous chapters, you only need to check its settings.

#### 4.7.2.1 Predefined "NetworkService" account

- The standard settings of "DefaultAppPool" are described below, when the database server is installed on the same computer as the application itself, resp. IIS.
- To set the identity, right-click on "DefaultAppPool" and select "Advanced Settings".

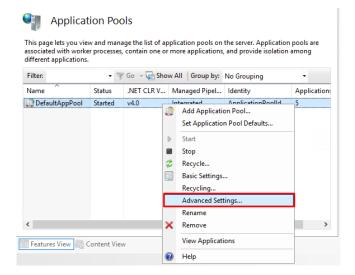

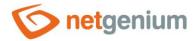

Select "Identity" and click on the three dots on the right in the dialog.

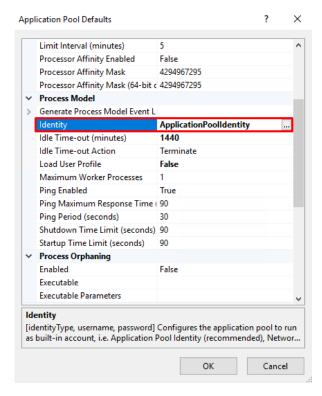

Select and set "NetworkService" from the list.

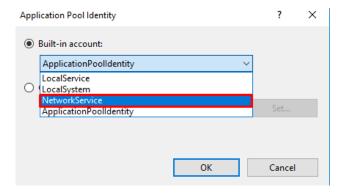

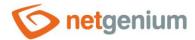

#### 4.7.2.2 Own technology account

- We typically set our own technological account in the case when the database server is installed on a different computer than the application itself, resp. IIS. Otherwise, we leave the identity setting to "NetworkService".
- To set the identity, right-click on "DefaultAppPool" and select "Advanced Settings".

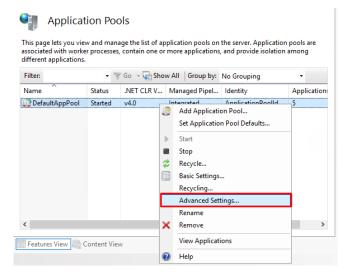

☼ Select "Identity" and click on the three dots on the right in the dialog.

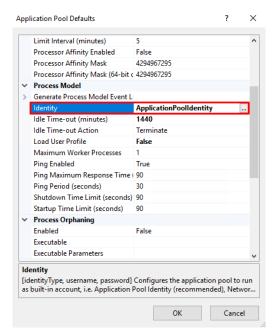

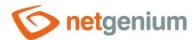

 ← Check "Custom account" and click on the "Set…" button.

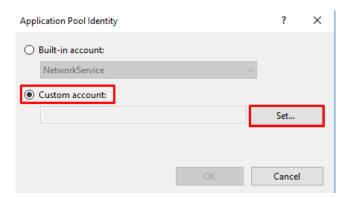

For example, set the username to "AD\svcngadmin" and choose a password.

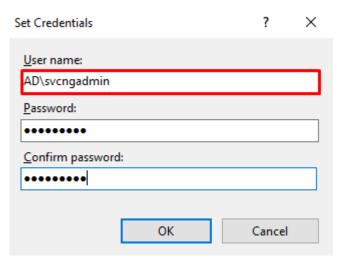

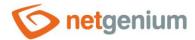

# 4.8 Default site directory

- The default site directory, or root, is the directory on the disk where the tree structure of subdirectories and files within a site is stored. By default, a clean installation of IIS creates a single site named "Default Web Site" that has "C:\inetpub\wwwroot" set as the default site directory. The default site directory settings can be changed, so it is up to the administrator to decide which directory to choose as the default site directory. Any number of sites can be created in IIS, with each site having its own default site directory.
- If you want to change the default site directory, follow the instructions below.
- Open the "Internet Information Services" application and right-click on the "Default Web Site" and select "Manage Website" -> "Advanced Settings...".

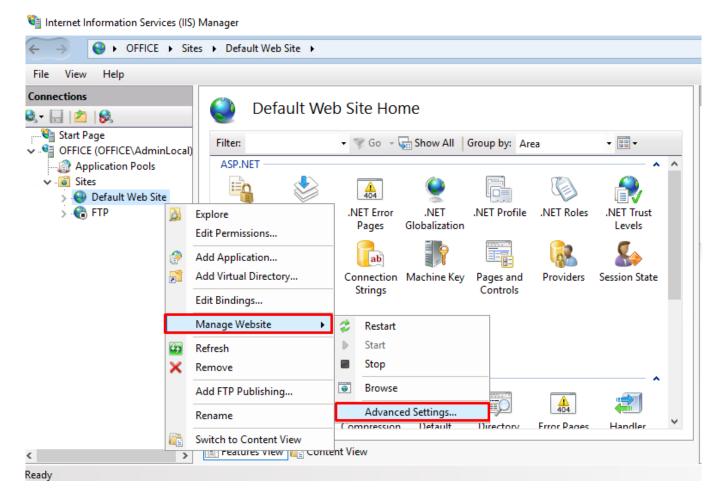

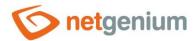

♦ Change the set physical path to the path you selected and press the "OK" button.

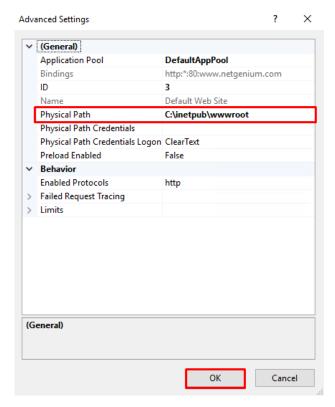

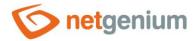

# 4.9 Set default directory permissions

- This step is important so that your NET Genium can write files to disk (for example, file attachments, cascading styles, log files, etc.).
- Before setting the authorization itself, it is important to realize under which account the application pool is configured, see the chapter "Identity settings", and therefore for which account we will set the authorization. Whether it is a predefined "NetworkService" account or your own technology account. The procedure below describes how to set permissions for the "NetworkService" account. This procedure also changes the default permissions for all other subdirectories.
- Go to the location of your default web directory, eg "C:\inetpub", right-click on the "wwwroot" folder and select "Properties".

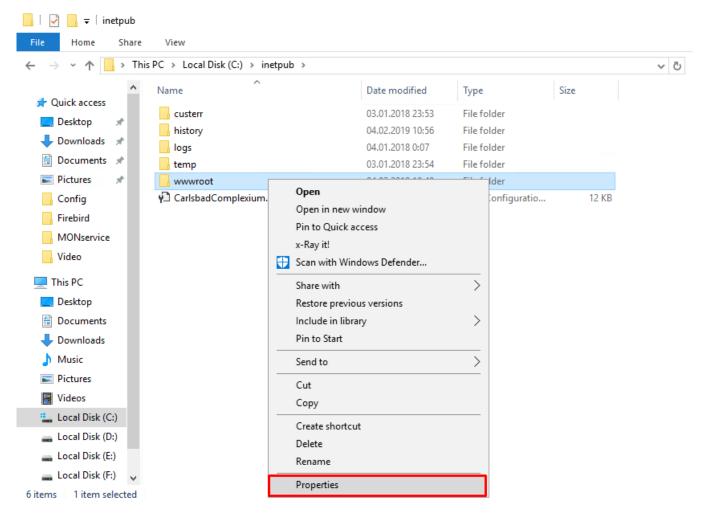

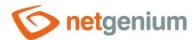

Go to the "Security" tab and click on the "Edit" button.

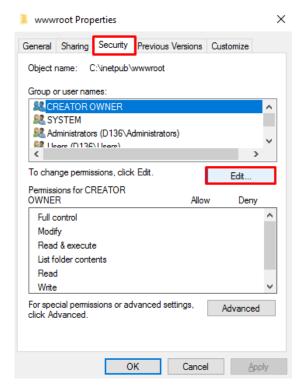

Click on the "Add" button.

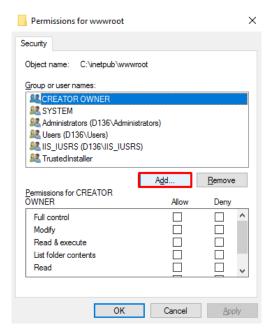

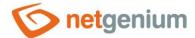

Then click on the "Advanced" button.

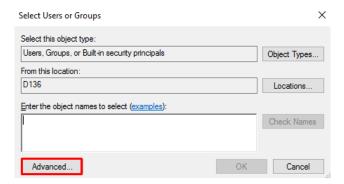

Search for "NETWORK SERVICE" via the "Find Now" button and click on the "OK" button.

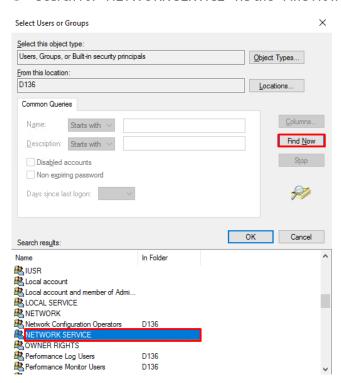

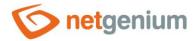

→ Highlight the "NETWORK SERVICE" user group, check "Full control" and confirm with "OK".

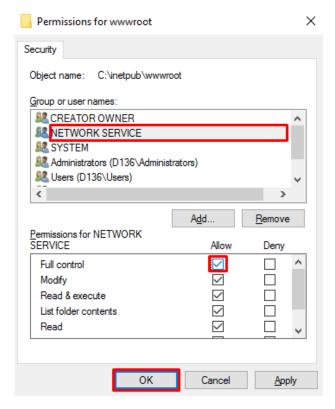

• If it is not possible to set the permissions of the default directory, follow the steps given in the chapter Installing NET Genium via "Setup.exe".

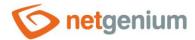

# 4.10 Creating a new site

- By default, a clean installation of IIS creates a single site named "Default Web Site" that has "C:\inetpub\wwwroot" set as the default site directory. On web servers, other sites are usually stored on a different disk (separate disk space) than the default "C", typically in the "D:\inetpub\wwwroot" directory. On the local computer, the default "C" will suffice.
- In IIS, right-click on "Sites" and select "Add Website".

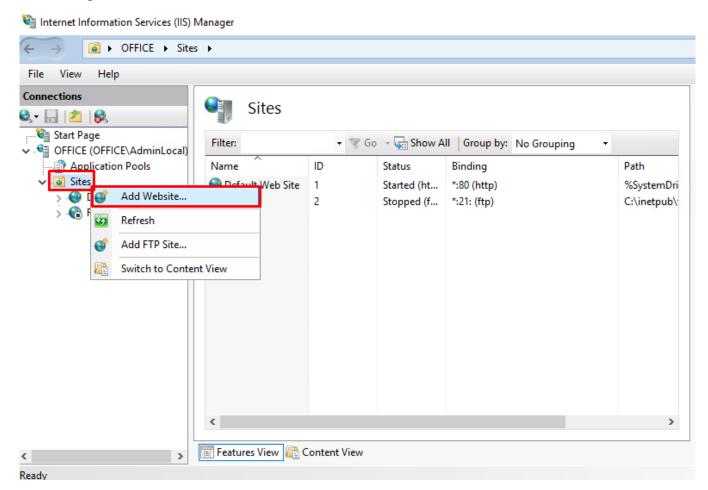

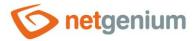

- ☼ In the newly opened window fill in:
  - o The name of the site
  - Set the application pool to "DefaultAppPool"
  - The physical path
  - o Http type
  - o Hostname
- Click the "OK" button.

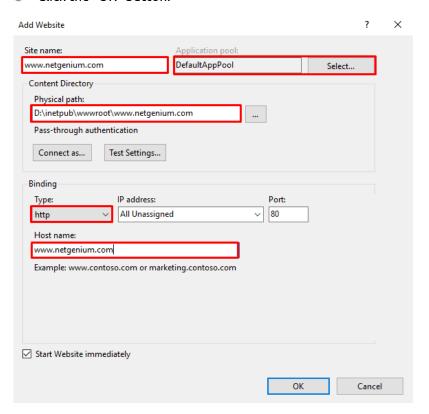

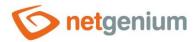

# 5 Download and unzip NET Genium to the destination directory

- Download the archive with the latest full version of NET Genium from the URL: "<a href="https://www.netgenium.com/download/netgenium4.zip">https://www.netgenium.com/download/netgenium4.zip</a>".
- Unzip the contents of the archive to the location where you want NET Genium installed and saved. In real deployment, a different disk (separate disk space) is usually used than the default "C", but within this document, to simplify NET Genium, we will install it in the default IIS directory. So we will unzip the archive to the location "C:\inetpub\wwwroot\netgenium".

# 6 Database server installation – Firebird or MS SQL

- ▲ Before installing NET Genium, you need to install a database server, either Firebird or MS SQL Server. After installing the database server, you can continue installing NET Genium.
  - To install Firebird, see the Firebird Installation Guide.
  - The procedure for installing MS SQL Server can be found in the manual "Installation and configuration of MS SQL Server DB".

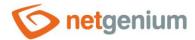

# 7 Installing NET Genium

- NET Genium can be installed in two different ways:
  - o Via "Setup.exe"
  - Via "IIS"

# 7.1 NET Genium installation via "Setup.exe"

- Pun the "Setup.exe" program, which is located in the "bin" directory of NET Genium. After its first run, only the libraries will be created for it to run properly, then run "Setup.exe" again ("Setup.exe" must be run as an administrator).
- If you have a NET Genium license, copy your license file "license.txt" to the "Config" directory of NET Genium.
- The introductory window of the program looks like this:

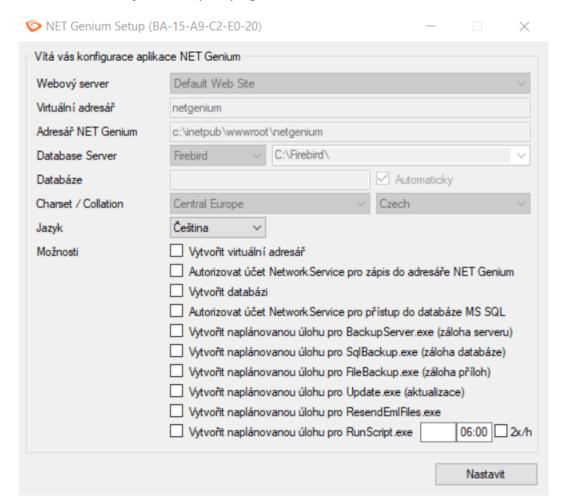

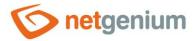

- Check the options you want to select as described below:
- "Create virtual directory"
  - Check this option if you want to convert the NET Genium directory on disk to the IIS virtual directory (run the equivalent of a manual NET Genium installation performed in IIS).
- "Authorize a NetworkService account to enroll in the NET Genium directory"
  - Check this option if you want to set the rights for the "NetworkService" account to full access to the NET Genium directory. If you have set the rights according to the chapter "Setting the permissions of the default directory" for the entire "wwwroot", it is not necessary (if this option is checked) to set the rights individually. Thus, the rights for each individual NET Genium are already preset.
- "Create database"
  - Check this option if you want to create a new database and your database server is located on the same computer as the application itself, resp. IIS. If the database server is located on another computer, the database on the database server must be created manually, and then the "ConnectionString.txt" file must be created in the "Config" directory of NET Genium, which contains the definition of the connection string to the database.
  - o Specify what type of database you will use Firebird or MS SQL Server.
  - Leave the "Automatic" option checked the database will have the same name as the virtual directory, or specify your own database name.
  - o In the case of Firebird, select the directory where the database is to be stored (the default location is "C:\Firebird").
  - o In the case of MS SQL Server, select the instance in which the database will be created.
- "Authorize NetworkService account to access MS SQL database"
  - Check this option if you use an MS SQL database and your database server is located on the same computer as the application itself, resp. IIS.
  - Authorization consists of creating a login to the "NetworkService" account and assigning the "sysadmin" role.
- "Create a scheduled task for BackupServer.exe"
  - Check this option if you want to automatically create a scheduled task for regular server and database backups.
- "Create a scheduled task for SqlBackup.exe (database backup)"
  - Check this option if you want to automatically create a scheduled task for regular database backups.
- "Create a scheduled task for FileBackup.exe (attachment backup)"
  - Check this option if you want to automatically create a scheduled task for regular file attachment backups.
- "Create a scheduled task for Update.exe"
  - Check this option if you want to automatically create a scheduled task for regularly updating NET Genium to the new version.

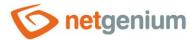

- "Create a scheduled task for ResendEmlFiles.exe"
  - Check this option if you want to automatically create a scheduled task for regularly sending unsuccessful e-mails from the "Logs" directory.
- "Create a scheduled task for RunScript.exe"
  - Check this option if you want to automatically create a scheduled task to run a script with a given ID, at a specified time, or with the option to repeat the task regularly twice an hour for 18 hours.
- Click on the "Set up" button to start the installation. When the installation is complete, the program displays a message about this fact.
- After successful creation of the database, the file "ConnectionString.txt" is created automatically.
- A "DefaultLanguage.txt" file is created in the "Config" directory, in which the abbreviation of the default portal language is placed. This will be the default language according to which all subsequently created NET Genium applications will be created.

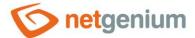

# 7.2 Installing NET Genium over "IIS"

- Only install via IIS if you have a NET Genium database created and you have a "ConnectionString.txt" file in the "Config" directory, which contains the definition of the connection string to the database.

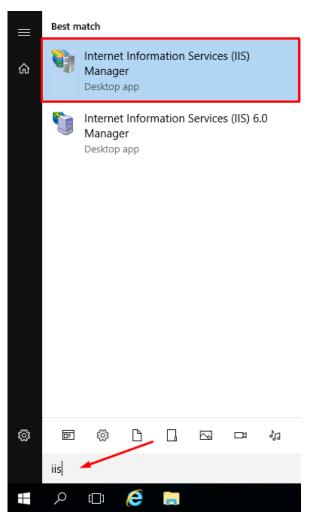

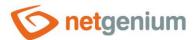

- In the open window on the left, click on the tree structure of the drop-down list up to "Default Web Site", select the directory on your NET Genium's disk, right-click on it, and select "Convert to Application" from the menu.
- This step assumes that NET Genium is expanded in the "netgenium" directory in the default site directory (for example, "C:\inetpub\wwwroot\netgenium"). See the chapter "Downloading and unpacking NET Genium to the destination directory".

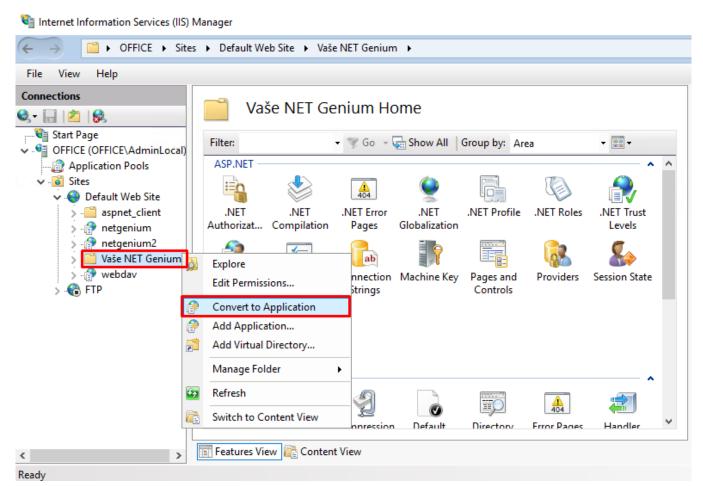

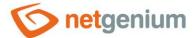

# 7.3 Additional settings

- ▲ The settings described in this chapter are only intended for use by web servers.
- 7.3.1 File indexing settings for "Windows Search"
- 7.3.1.1 Turn on Windows Search
- Find "Services" via the "Start" menu.

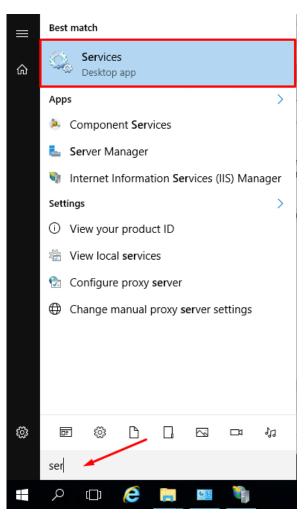

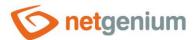

Right-click on "Windows Search" and select "Properties".

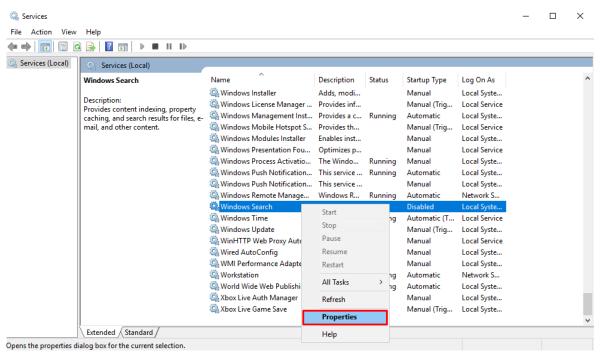

- Set the startup type to "Automatic" and if the service has been disabled, click on the "Start" button.
- Confirm the changes with "OK".

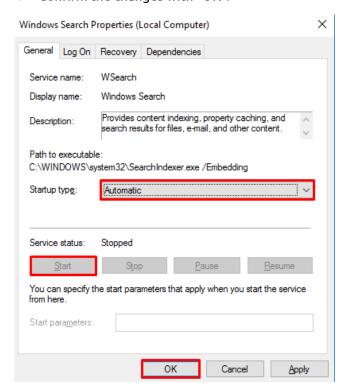

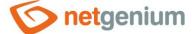

# 7.3.1.2 File indexing settings for "Windows Search"

Find "Control Panel" via the "Start" menu.

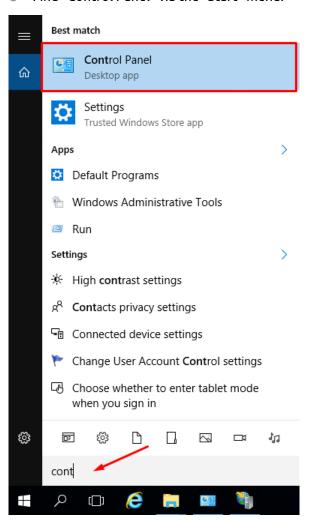

 ☐ In the control panel, type "index" into the search box. Select "Indexing Options" from the results found.

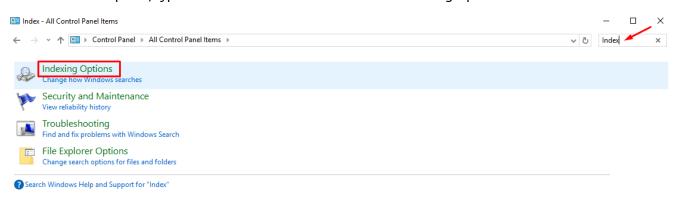

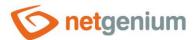

- In the newly opened "Indexing Options" window, click on the "Modify" button. A window opens with a selection of the placements you want to include in the index. Check the box next to the NET Genium "Files" directory. Click "OK" in the last step.
- If you are setting up file indexing for the server operating system, we recommend that you uncheck all default indexing locations. They are:
  - Internet Explorer History
  - o Start menu
  - o Users
- This setting for the server operating system is shown in the first figure.

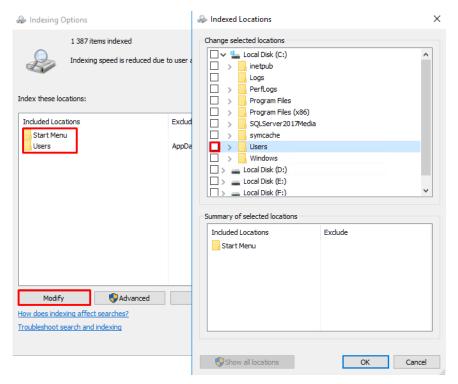

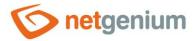

For Windows Search, you can check which file types are included in the index. For example, to check whether the "pdf" files are actually indexed, click on the "Advanced" button – in the new dialog, click on the "File Types" tab and check the "pdf" files.

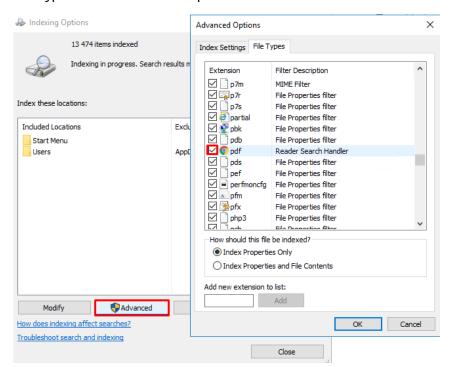

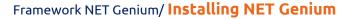

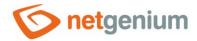

# 8 Authentication settings

- ▲ The settings described in this chapter are only intended for use by web servers.
- Authentication settings can be set for 3 types of access (login) to your NET Genium.

#### **Anonymous approach**

• Anonymous access is used when you want to connect to your NET Genium either over the Internet or over an internal computer network, and you do not require automatic user authentication using the integrated IIS features.

#### Windows authentication

- Windows authentication is used if you want to connect to your NET Genium either over the Internet or over an internal computer network, and you require automatic user authentication using the built-in IIS features.
- ▲ In this configuration, it is not possible to access NET Genium anonymously via the Internet or via an internal computer network.
- A Client stations must have the NET Genium address set in the intranet zone, see the "Web Browser Settings" manual.

# **Combined approach**

Combined access is used when we need to use a combination of anonymous access and Windows authentication.

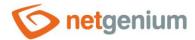

# 8.1 Anonymous approach

- Anonymous access is used when you want to connect to your NET Genium either over the Internet or over an internal computer network, and you do not require automatic user authentication using the integrated IIS features.
- Before setting up authentication in IIS, it is important to know whether to set the authentication type for the entire site or just for the virtual directory. Below is the procedure for the entire site.
- Go to IIS settings, select "Default Web Site" and select "Authentication" in the "IIS" section.

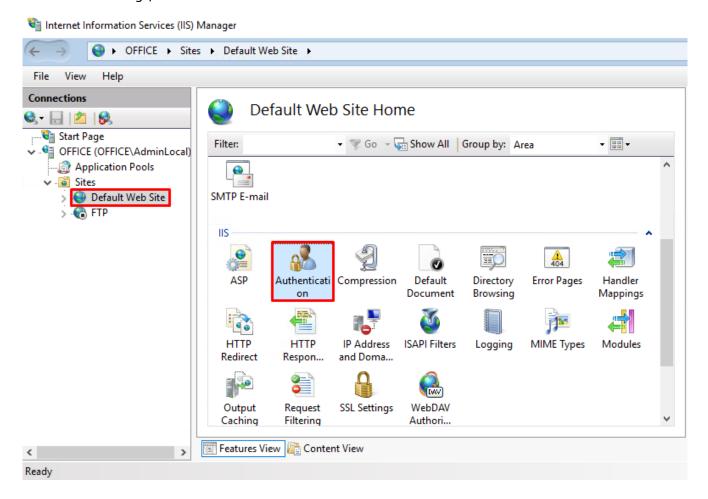

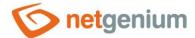

In the "Authentication" section, select "Anonymous Authentication" and in the "Actions" section, click on "Enable".

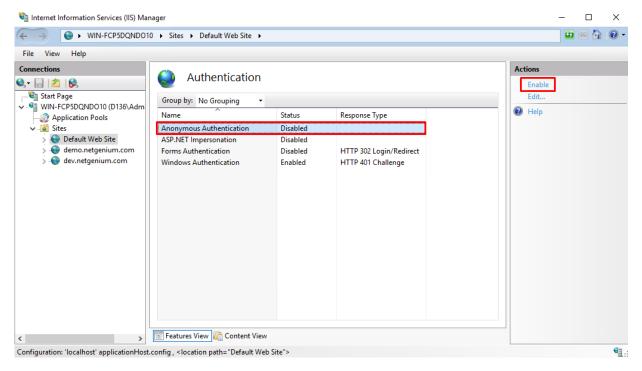

Then select "Windows Authentication" in the "Authentication" section and click "Disable" in the "Actions" section.

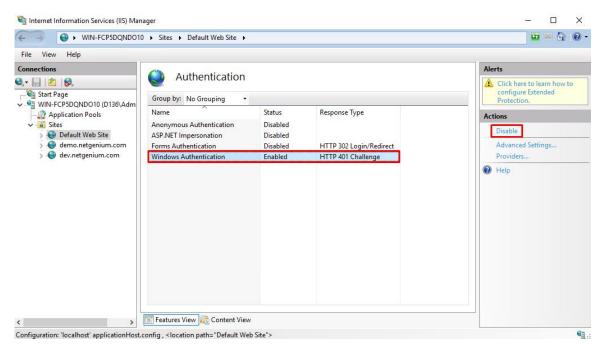

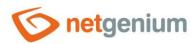

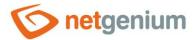

# 8.2 Windows authentication

- Windows authentication is used if you want to connect to your NET Genium either over the Internet or over an internal computer network, and you require automatic user authentication using the built-in IIS features.
- ▲ In this configuration, it is not possible to access NET Genium anonymously via the Internet or via an internal computer network.
- A Client stations must have the NET Genium address set in the intranet zone, see the "Web Browser Settings" manual.
- Before setting up authentication in IIS, it is important to know whether to set the authentication type for the entire site or just for the virtual directory. Below is the procedure for the entire site.

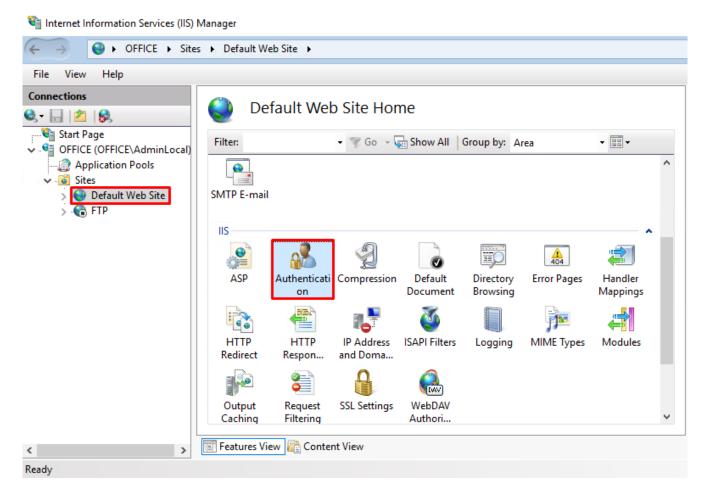

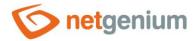

In the "Authentication" section, select "Windows Authentication" and in the "Actions" section click on "Enable".

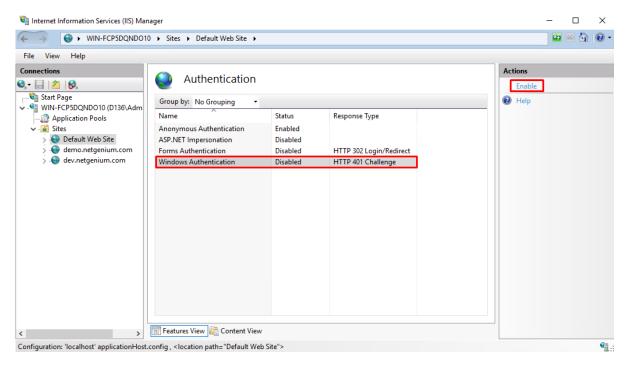

Then select "Anonymous Authentication" in the "Authentication" section and click on "Disable" in the "Actions" section.

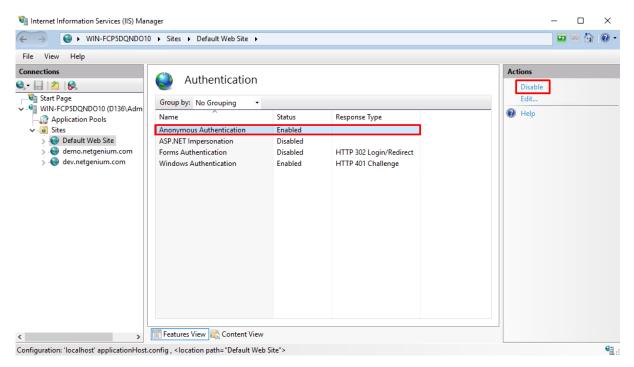

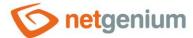

# 8.3 Combined approach

- Combined access is used when we need to use a combination of anonymous access and Windows authentication.
- There are two ways to set up combined access to NET Genium:
  - Using two virtual directories, one of which is set up for Windows authentication and the other for anonymous access (NET Genium is accessed via two different URLs).
  - o Using one virtual directory (NET Genium is accessed via one URL).

#### 8.3.1 Setting up combined access using two virtual directories

The usual feature of this configuration is that the "Default Web Site" has the default site directory set to the directory on the disk where NET Genium itself is stored. This site has Windows authentication set up. Next, a new virtual directory is created that has anonymous login set up and points to the same disk location as the "Default Web Site" itself.

#### 8.3.1.1 Setting the "Default Web Site" for Windows authentication

Go to IIS settings, select "Default Web Site" and select "Authentication" in the "IIS" section.

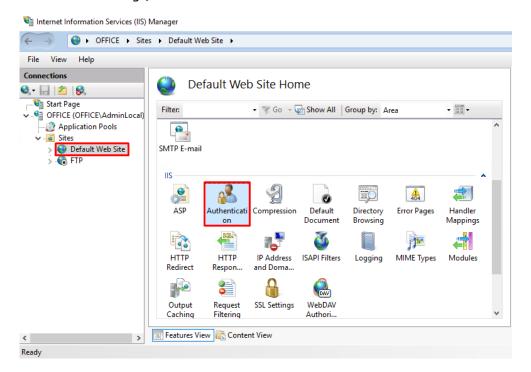

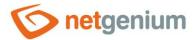

In the "Authentication" section, select "Windows Authentication" and in the "Actions" section, click on "Enable".

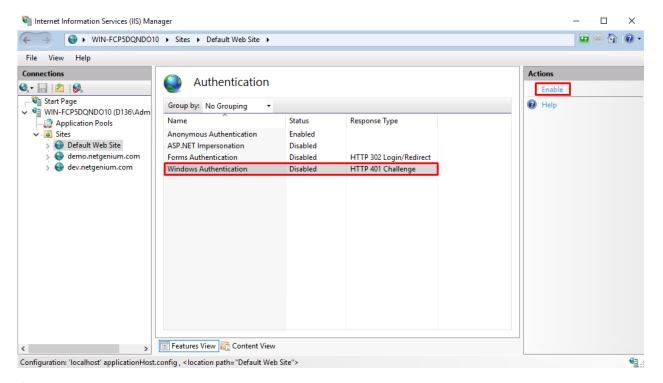

Then select "Anonymous Authentication" in the "Authentication" section and click "Disable" in the "Actions" section.

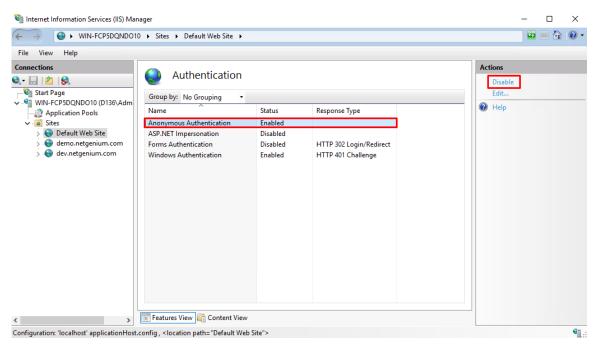

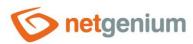

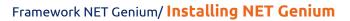

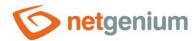

### 8.3.1.2 Create a second virtual directory for anonymous access

Pright-click on "Default Web Site" and select "Add Application".

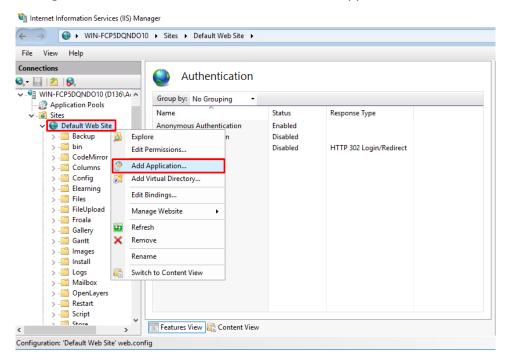

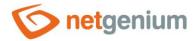

Fill in the alias (eg "netgenium"), set the application pool to "DefaultAppPool" and fill in the physical path (directory on the disk) where you have stored your NET Genium (for example "C:\inetpub\wwwroot\netgenium").

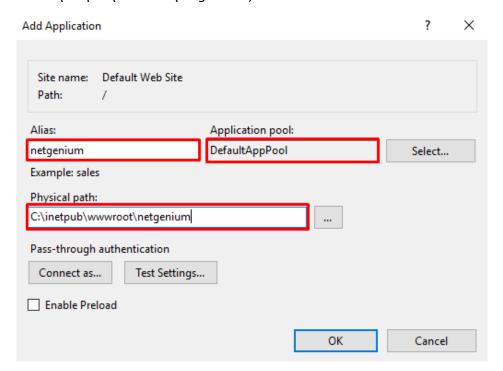

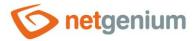

Click on the "netgenium" application and select "Authentication" in the "IIS" section.

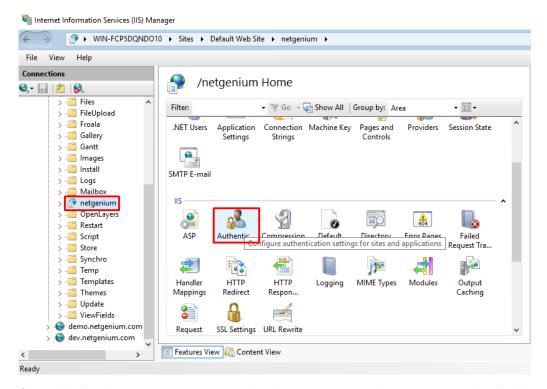

In the "Authentication" section, select "Anonymous Authentication" and in the "Actions" section, click on "Enable".

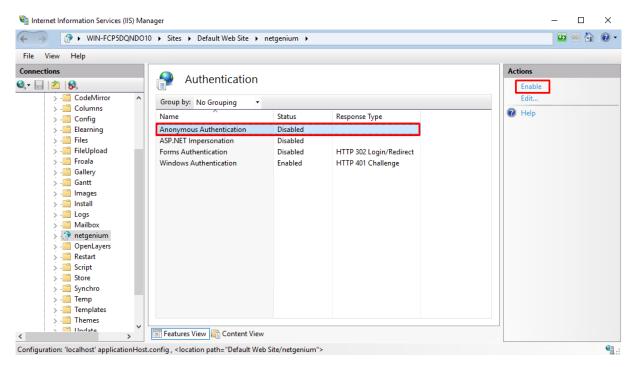

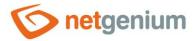

Then select "Windows Authentication" in the "Authentication" section and click "Disable" in the "Actions" section.

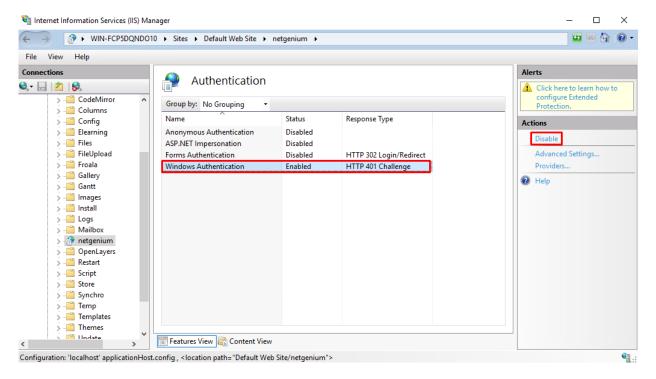

### 8.3.1.3 Setting up virtual directory URLs in NET Genium portal settings

- This step is important in order to synchronize administrative modifications in individual instances of NET Genium (virtual directory with Windows vs. Internet authentication). virtual directory with anonymous access).
- Launch your NET Genium.
- Go to the NET Genium portal settings (via the gear symbol).

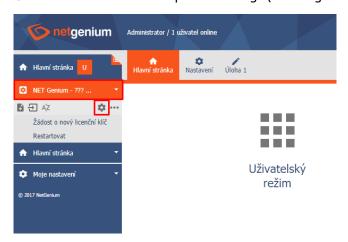

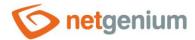

In the newly opened dialog, go to the "General" tab and enter both URLs of your NET Genium in the "URL" field (for example "http://localhost; http://localhost/netgenium"). Confirm the changes with the "Save" button.

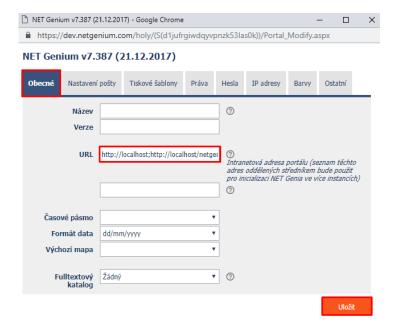

# 8.3.2 Setting up combined access using one virtual directory8.3.2.1 Setting "Default Web Site" to double authentication

- Before setting up authentication in IIS, it is important to know whether to set the authentication type for the entire site or just for the virtual directory. Below is the procedure for the entire site.
- Go to IIS settings, select "Default Web Site" and select "Authentication" in the "IIS" section.

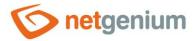

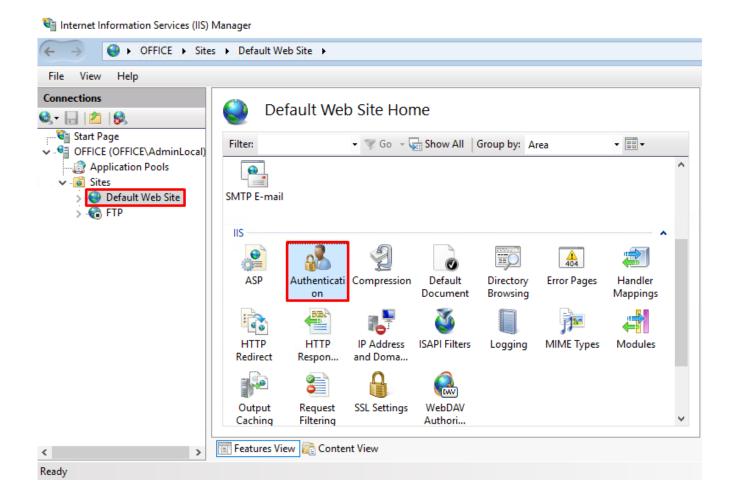

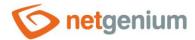

In the "Authentication" section, select "Anonymous Authentication" and in the "Actions section, click on "Enable".

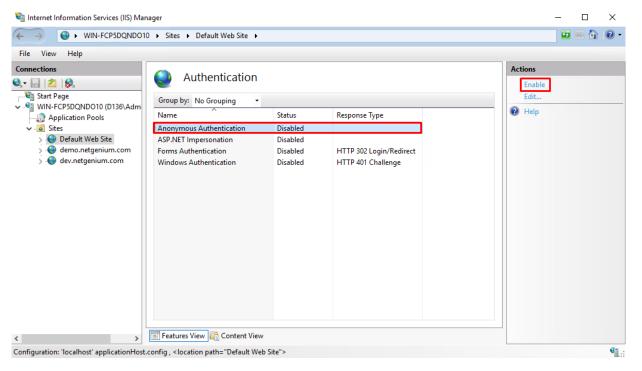

In the "Authentication" section, select "Windows Authentication" and in the "Actions" section, click on "Enable".

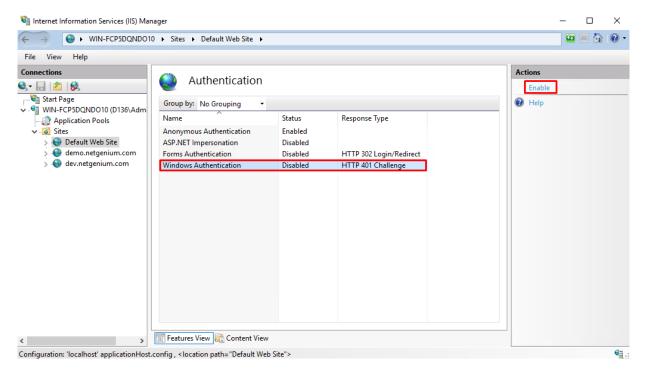

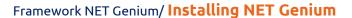

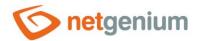

### 8.3.2.2 Setting the "LoginByldentity.aspx" file for Windows authentication

Pright-click on "Default Web Site" and select "Switch to Content View".

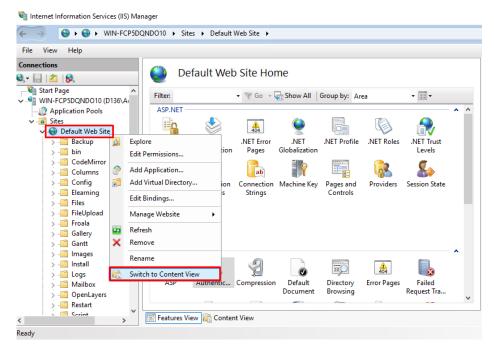

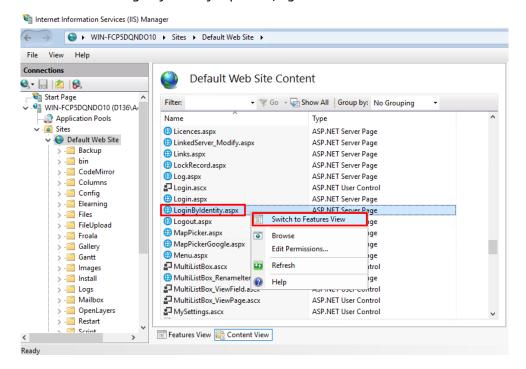

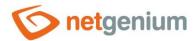

☼ In the "IIS" section, select "Authentication".

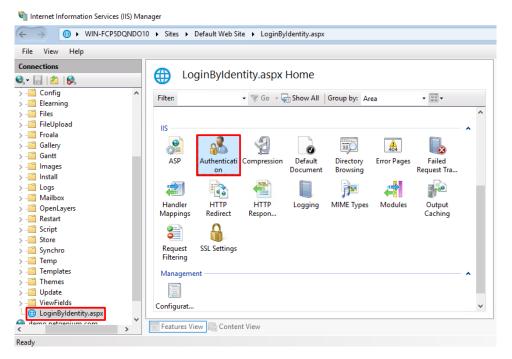

In the "Authentication" section, select "Anonymous Authentication" and in the "Actions" section, click on "Disable".

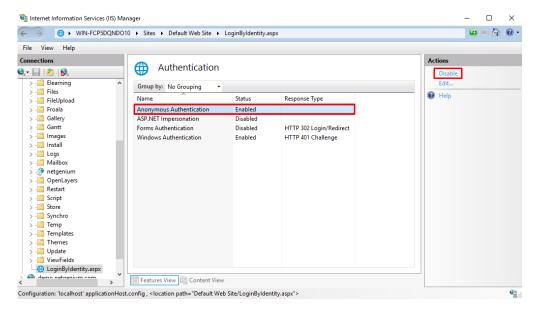

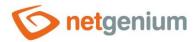

### 8.3.2.3 Creating the "LoginByIdentity.txt" file

Go to the directory where you have your NET Genium installed (eg "C:\inetpub\wwwroot\netgenium") and create the file "LoginByIdentity.txt" in the "Config" directory (it does not matter the contents of the file).

# 9 Problem solving

### 9.1 Installing IIS

- Problem: The "Turn Windows features on or off" setting does not display the features needed to fully install IIS.
- ✓ Solution: Update Windows and install updates.
- A If you still don't see all the features you need, Windows doesn't have the .NET framework 4.7 installed.

  Download it from the site https://www.microsoft.com/cs-cz/download/details.aspx?id=55167 and install it.

## 9.2 NET Genium installation via "Setup.exe"

- If you encounter any problems while installing NET Genium with the "Setup.exe" program, their details can be found in the "Logs" directory in the "Install.log" file. These problems include:
- X Problem: IIS is not installed.
- ✓ Solution: Install IIS (see chapter "Installing IIS").
- **X** Problem: The selected database system is not installed.
- Solution: Install the database server (see chapter "Database server installation Firebird or MS SQL").
- > Problem: When creating the setup database, it reports an error: "Firebird: connection rejected by remote interface".

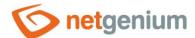

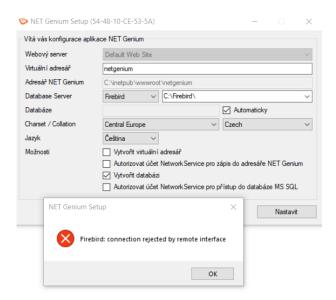

- ✓ Solution: Check which version of Firebird you have installed. Version 2.5.n or higher must be installed.
- X Problem: Backward compatibility with IIS 6 and .NET and ASP.NET extensions is not installed.
- ✓ Solution: Install the appropriate missing extension through the "Turn Windows features on or off" feature (for Windows 10) or by installing Server Features (for Windows Server 2016).

### 9.3 Windows authentication

- X Problem: Windows authentication does not work.
- ✓ Solution: Make sure you have a NET Genium address on the client stations located in the Intranet zone.
- Solution: Make sure you have "Windows Authentication" installed, see chapter "Chyba! Nenalezen zdroj o dkazů.".
- ✓ Solution: Check the authentication settings according to your chosen type of access to NET Genium (see chapter "Chyba! Nenalezen zdroj odkazů.").
- Solution: Make sure that you have the entry "WindowsAuthentication" and "WindowsAuthenticationModule" in the main node of the server/computer in the section "Modules".

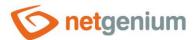

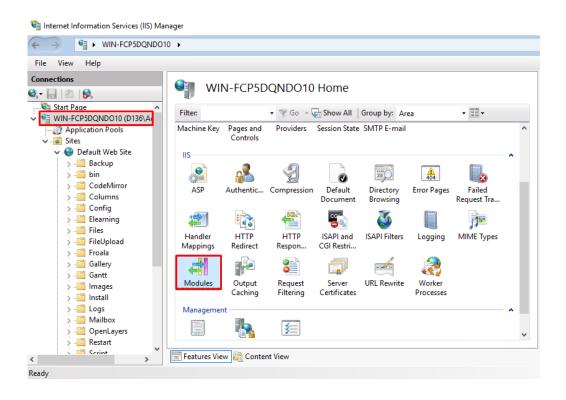

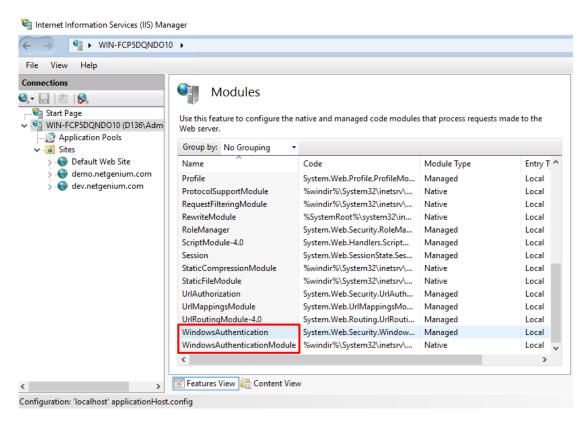

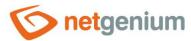

- If you do not find these entries in the list of modules, add them manually as follows:
- ⟨→ In the "Actions" section, click on "Add Managed Module".

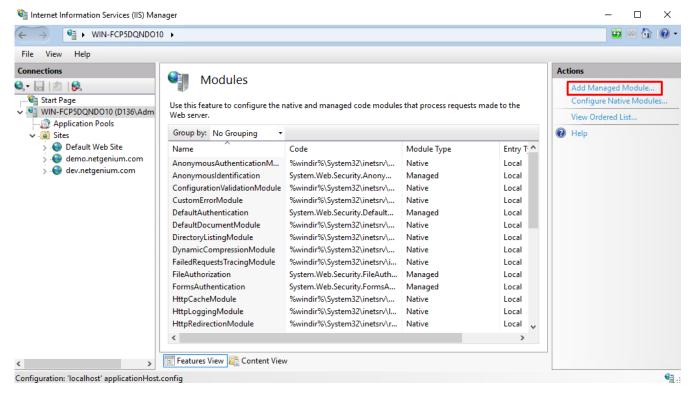

In the newly opened dialog box, type the name of the module "WindowsAuthentication", select the type "System.Web.Security.WindowsAuthenticationModule" and check the option "Invoke only for requests to ASP.NET applications or managed handlers".

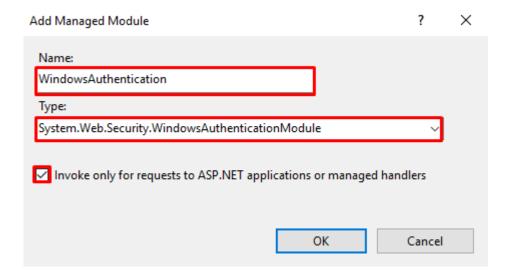

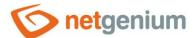

In the "Actions" section, click on "Configure Native Modules".

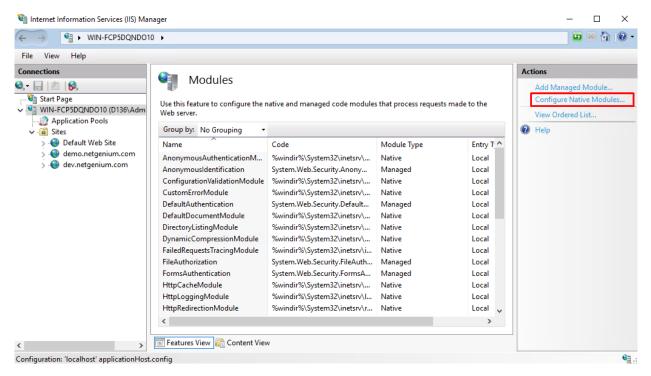

#### Click on the "Register" button.

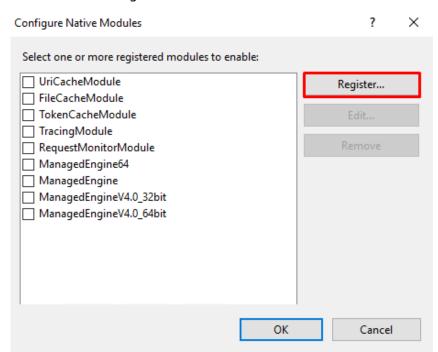

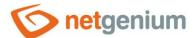

In the newly opened dialog, type the name of the module "WindowsAuthenticationModule" and select the path "% windir%\System32\inetsrv\authsspi.dll".

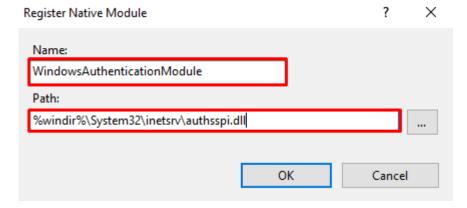

### 9.4 The first launch of NET Genium

- **X** Problem: NET Genium is displayed without styles.
- Solution: If you see your NET Genium without styles, you do not have either the permissions set on your default web directory (see chapter "Chyba! Nenalezen zdroj odkazů."), Or you did not check the" Static Content "option when installing IIS (see chapter "Chyba! Nenalezen zdroj odkazů.").

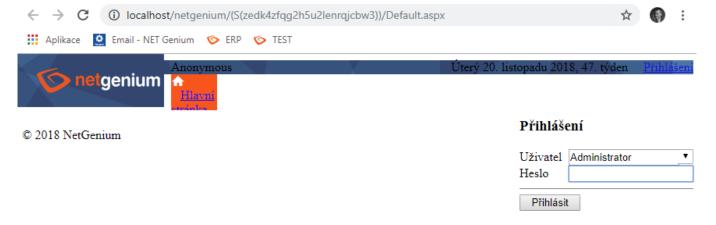

- X Problem: Unable to save form in NET Genium. Error saving form: "No message for error code 335544865 found".
- ✓ Solution: Make sure you have FlameRobin running. If so, close the program.

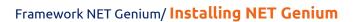

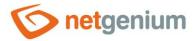

### 9.5 NET Genium display issues after installing or importing a new SSL certificate

Problem: Your connection is not private: NET :: ERR\_CERTIFICATE\_TRANSPARENCY\_REQUIRED

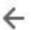

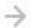

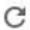

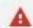

▲ Nezabezpečeno https://netgenium.com

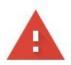

# Vaše připojení není soukromé

Útočníci se mohou pokusit odcizit vaše údaje na webu netgenium.com (například hesla, zprávy nebo informace o platebních kartách). Další informace

NET::ERR\_CERTIFICATE\_TRANSPARENCY\_REQUIRED

Během aktualizace zabezpečení na webech mohou být upozornění běžná. Brzy by se to mělo zlepšit.

Pomozte zlepšit Bezpečné vyhledávání tím, že budete část informací o systému a obsahu stránek odesílat do Googlu. Zásady ochrany soukromí

Skrýt rozšířené

Načíst znovu

Solution: Contact the certificate issuer, resp. the certification authority that issued the certificate and have it verified that the certificate has been correctly logged in accordance with "Certificate Transparency" after it has been generated. See the site for more <a href="https://comodosslstore.com/resources/how-to-fix-neterr">https://comodosslstore.com/resources/how-to-fix-neterr</a> certificate transparency required-error-in-google-chrome/.